## Configuratie LoWi3/ReMI in Ipad via DHCP en zonder IP scanner

**Opmerking:** DHCP in de LoWi is beschikbaar vanaf versie> 23.1.23.1 **BETA**, om te upgraden zie FAQ sectie A op de website.

**LoWi3/ReMI configureren vanaf de IPAD**

1. Netwerkinstellingen van je ipad/iphone kan je lezen via instellingen/WiFi en dan de "i" aanklikken bij je actueel netwerk. Hier kan je dan de ipad IP adressen aflezen: IP adres Ipad: 192.168.0.251

SUBNET mask: 255.255.255.0 Router:192.168.0.1

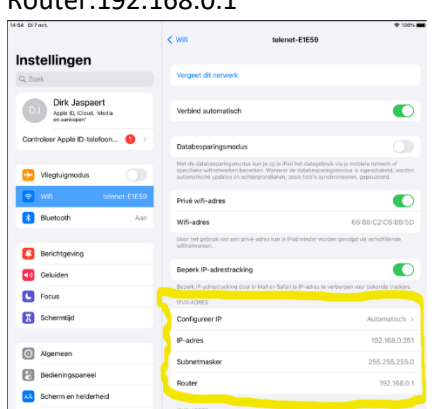

Met deze gegevens zou je dan zelf een vast IP adres voor LoWi/ReMI kunnen bepalen of je kan de modem automatisch een adres laten invullen via DHCP, hieronder leggen we de DHCP methode uit.

2. LoWi3 aansluiten op de **P1 adapter USB** om makkelijk te werken tijdens de configuratie, of

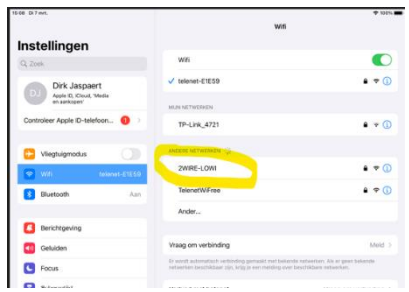

op de P1 poort van de digitale meter.

Zodra de LED knippert ca 5..7 seconden op de switch drukken tot de LED continu brandt zodat LoWi/ReMI een WiFi acces point "**2WIRE-LOWI**" of "**2WIRE-REMI**" wordt.

*NB Indien de LoWi3/ReMI reeds was gekoppeld aan dit wifi netwerk en je wil de instellingen alsnog wijzigen dan binnen de 3 seconden na aansluiten gedurende 5* 

*seconden op de switch drukken*.

3. Dubbelklik op "2WIRE-LOWI" om de ipad verbinding te laten maken met LoWi/ReMI en geef

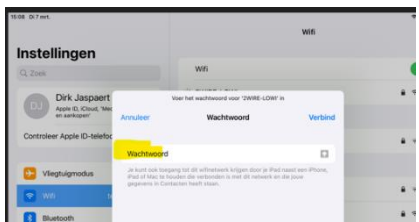

als paswoord "**adminLOWI**" (of "adminREMI"). Na een 10…30 tal seconden opent de REDIRECT pagina. 4.Eenmaal op de Redirect pagina klik op "**Configure WiFi**"

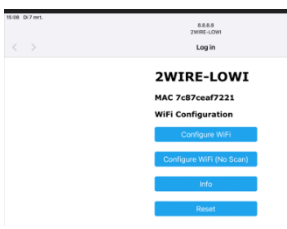

5.Op de configuratie pagina selecteer je het WiFi netwerk waarmee je wil verbinden, geeft het WiFi wachtwoord en vul nadien **vier nullen** in bij:

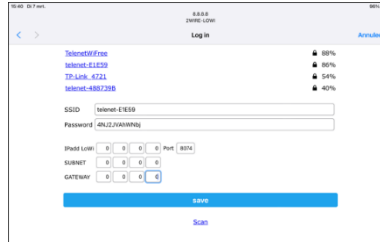

IPadd LoWi, SUBNET, GATEWAY en een getal tussen 8000 en 9000 bij poortnummer. Druk dan op SAVE.

Je krijgt nog even een bevestiging te zien en je LoWi/ReMI zal nu zelf heropstarten en een fix IP adres krijgen van de WiFi modem. Probleem is nu dat je dit IP adres niet kent maar er zijn nu 3 methoden om dit IP adres te achterhalen nl.: Via een IP serverscanner, of de windows IP serverscanner van 2-

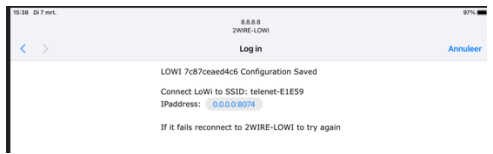

WIRE, of via de REDIRECT pagina.

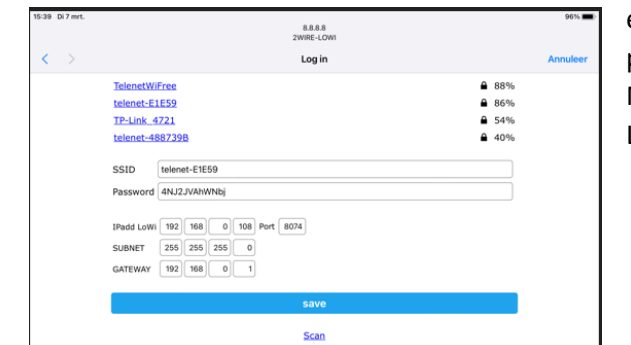

6.IP adres opvragen via de REDIRECT pagina: Herhaal stap 2,3,4. Klik vervolgens op "Configure WiFi" en noteer gewoon het IP adres en poortnummer van LoWi/ReMI. Nadien **ZONDER** op SAVE te drukken de LoWi/ReMI loskoppelen en heropstarten.

7.Verbind de iPad met het lokale wifi netwerk. Open de webbrowser en voer IP adres, : en poortnummer in de werkbalk om op de LoWi pagina te komen. Vb. 192.168.0.112:8112

Deze methode is platformonafhankelijk en werkt op elke smartphone, tablet, PC of MAC zolang deze maar een webbrowser heeft. In de online handleiding en in de online Tutorials voor LoWi en voor ReMI wordt dit uitgebreid uitgelegd.

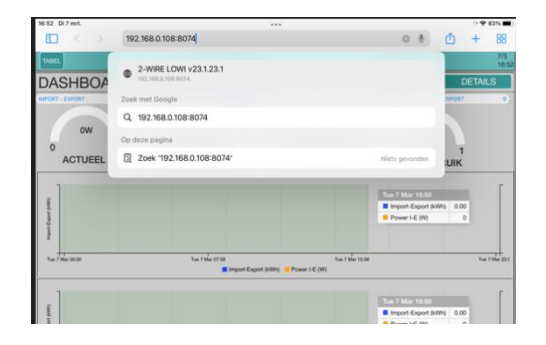

2-WIRE 2023